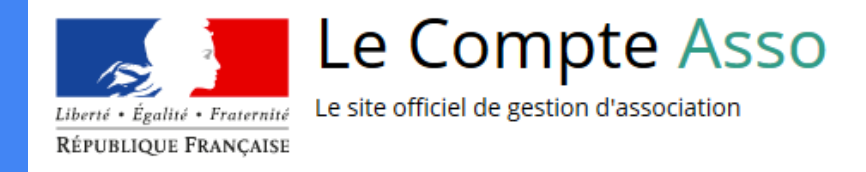

# Le "Compte Asso"

Guide pratique et illustré à l'usage des associations finistériennes

FDVA 2 : Soutien au fonctionnement ou à l'innovation

*Direction des services départementaux de l'Éducation nationale (DSDEN)*

Les demandes de subvention du FDVA 2 "Fonctionnement/Innovation" s'effectuent **uniquement** par l'intermédiaire d'une procédure dématérialisée : le "Compte Asso"

Afin de vous accompagner au mieux dans votre démarche, la Délégation Régionale Académique Jeunesse, Engagement et Sports (DRAJES) et le Service départemental Jeunesse, Engagement et Sports (SDJES) du Finistère vous proposent ce tutoriel illustré.

**Retrouvez aussi l'appel à projets, le calendrier et des ressources pour vous accompagner sur : <https://www.tibaymoz.fr/e1/d8/fdva>**

# Une procédure dématérialisée

Vous pouvez aussi vous appuyer sur les ressources disponibles sur la

Un tutoriel en ligne via le lien suivant : [https://lecompteass](https://lecompteasso.associations.gouv.fr/decouvrir-le-compte-asso/) [o.associations.gouv](https://lecompteasso.associations.gouv.fr/decouvrir-le-compte-asso/) [.fr/decouvrir-le-com](https://lecompteasso.associations.gouv.fr/decouvrir-le-compte-asso/) [pte-asso/](https://lecompteasso.associations.gouv.fr/decouvrir-le-compte-asso/)

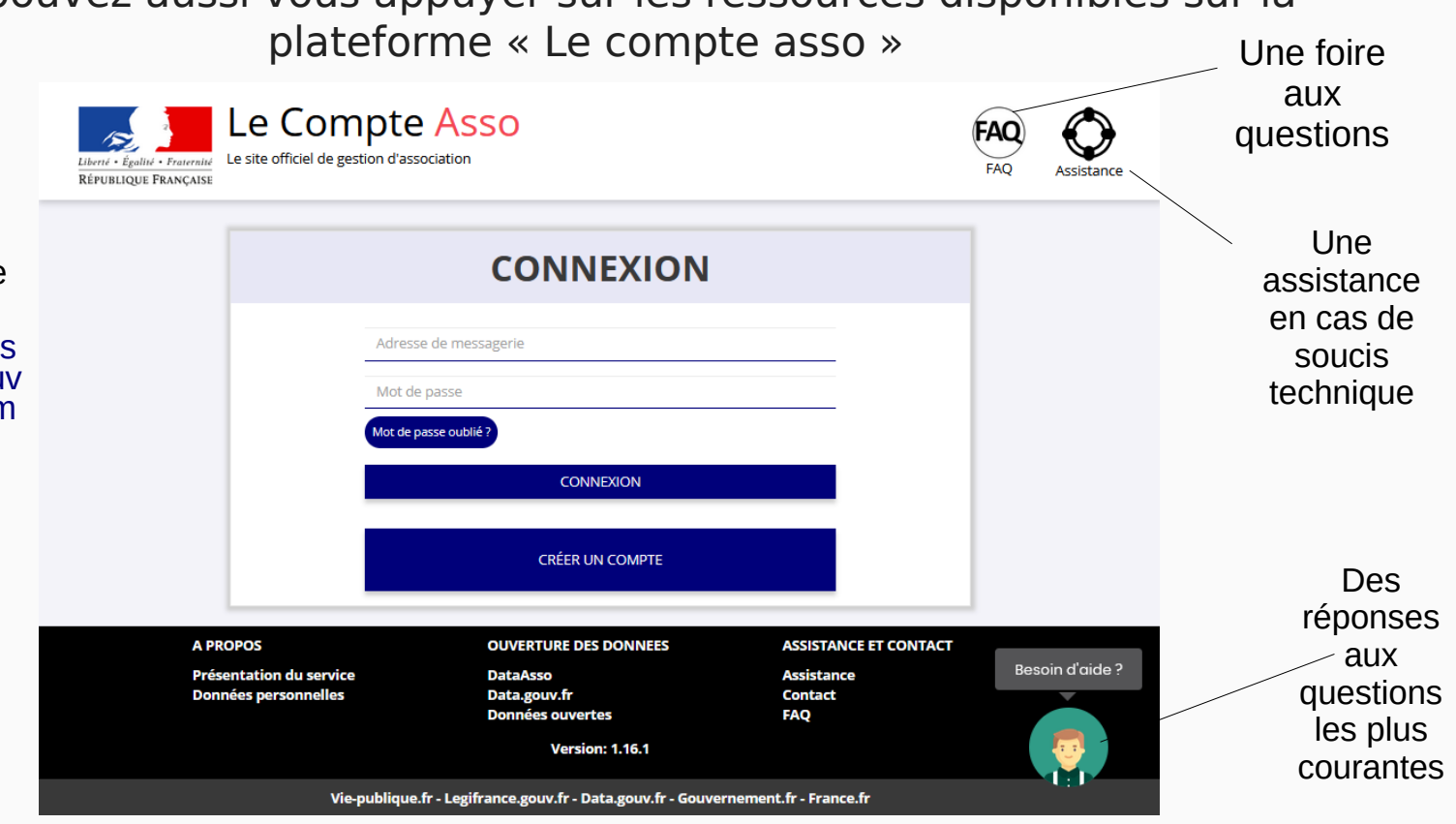

### A SAVOIR avant de démarrer :

Il s'agit de votre compte personnel et non celui de l'association que vous administrez.

Une fois que votre compte personnel sera créé, vous pourrez choisir l'association que vous voulez avoir en gestion dans Le Compte Asso (si vous avez des fonctions dans plusieurs associations, vous pourrez avoir accès à toutes ces associations).

De même, plusieurs personnes *(membres du bureau / administrateurs / salariés)* peuvent créer leur compte personnel et avoir accès à une même association.

Il est conseillé de mettre à jour et de configurer votre navigateur (dans les options Internet) pour qu'il accepte la saisie semi-automatique dans les formulaires. L'idéal est d'utiliser les navigateurs MOZILLA FIREFOX, GOOGLE CHROME ou SAFARI.

ATTENTION : La politique de sécurité entraîne une déconnexion de l'application au bout de 30 minutes si l'usager ne change pas de page ou s'il ne clique pas sur un bouton « enregistrer ».

# Le Compte Asso - Connexion

Pour créer un compte, rendez-vous à l'adresse suivante :

[https](https://lecompteasso.associations.gouv.fr/login)[://lecompteasso.associations.gouv.fr/client/login](https://lecompteasso.associations.gouv.fr/client/login)

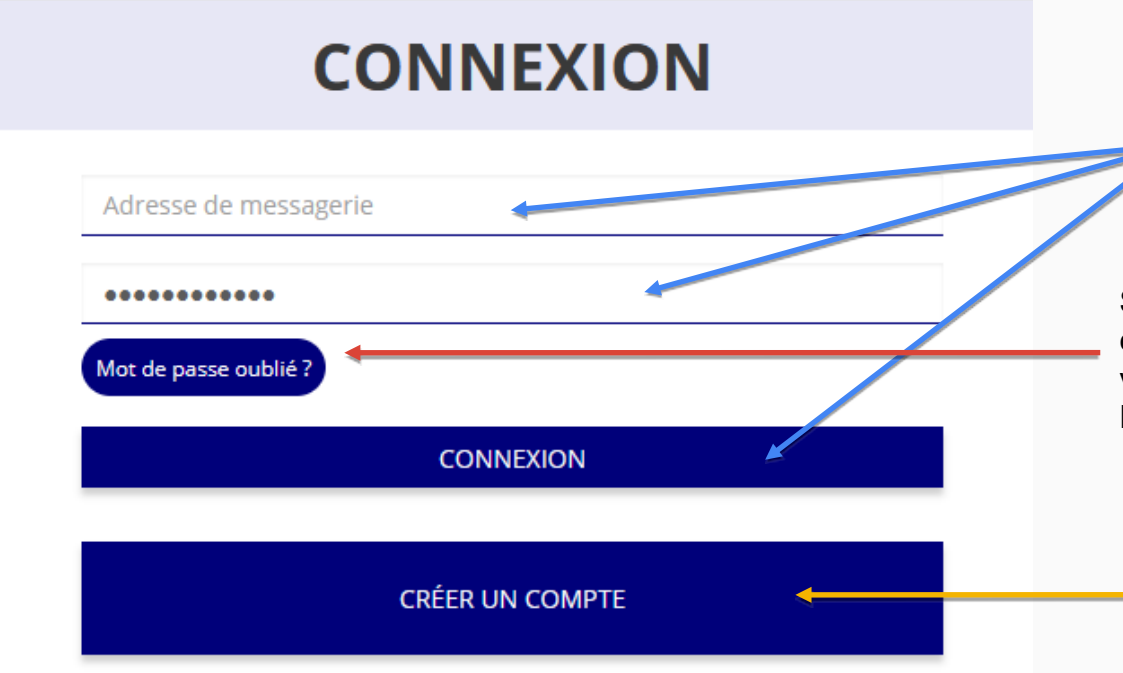

### Si vous possédez déjà un

compte, renseignez vos identifiants et cliquez sur le bouton "connexion"

Si vous avez oublié votre mot de passe, cliquez sur ce bouton puis renseignez votre email dans la page suivante. Ensuite, suivez la procédure indiquée

Si vous n'avez pas de compte, cliquez sur "Créer un Compte et suivez la procédure de la diapo suivante…

### Le Compte Asso - Création de compte

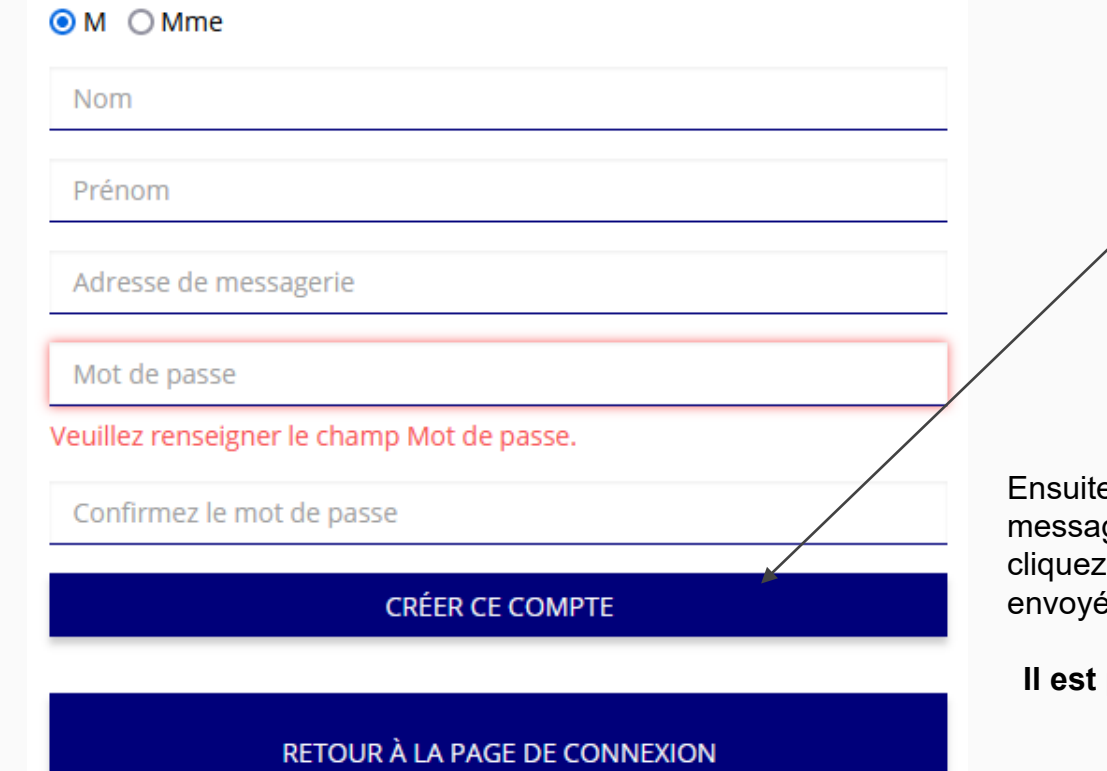

Renseignez tous les champs puis cliquez sur "Créer ce Compte"

e, rendez-vous sur votre boîte de gerie (selon l'adresse mail déclarée) et sur le lien de validation qui vous a été envoyé.

#### **ATTENTION**

**Il est possible que le mail ait été placé dans le dossier indésirable (spam).**

# AJOUTER UNE ASSOCIATION OU UN ÉTABLISSEMENT À CE COMPTE

Votre structure est :  $\bigcirc$  Une association  $\bigcirc$  Un autre type de structure (fondation, collectivité territoriale, entreprise...)

Saisissez le n° RNA ou n° SIREN de Stre association

Saisir le numéro RNA (W47....... de votre association puis cliquez sur la loupe<sup>-</sup> Pour savoir où trouver ces informations, consultez la rubrique "Foire Aux Questions"

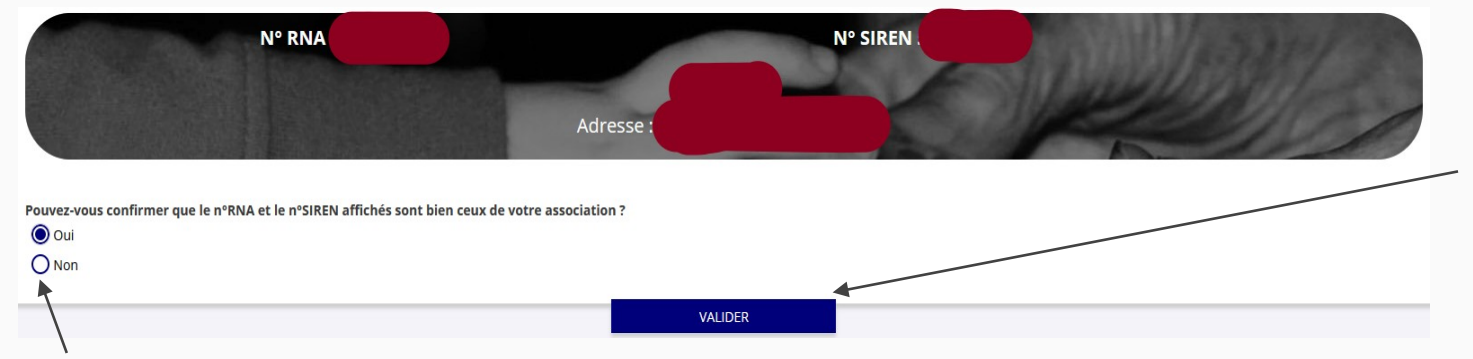

Vérifiez qu'il s'agit bien de votre association, indiquez si le numéro SIREN qui s'affiche est bien celui de votre association puis cliquez sur valider.

Assistance

(FAQ) FAO

Si le numéro SIREN n'est pas correct, contactez l'assistance via le lien qui s'affiche en indiquant "non"

# Le Compte Asso - Ajouter une association

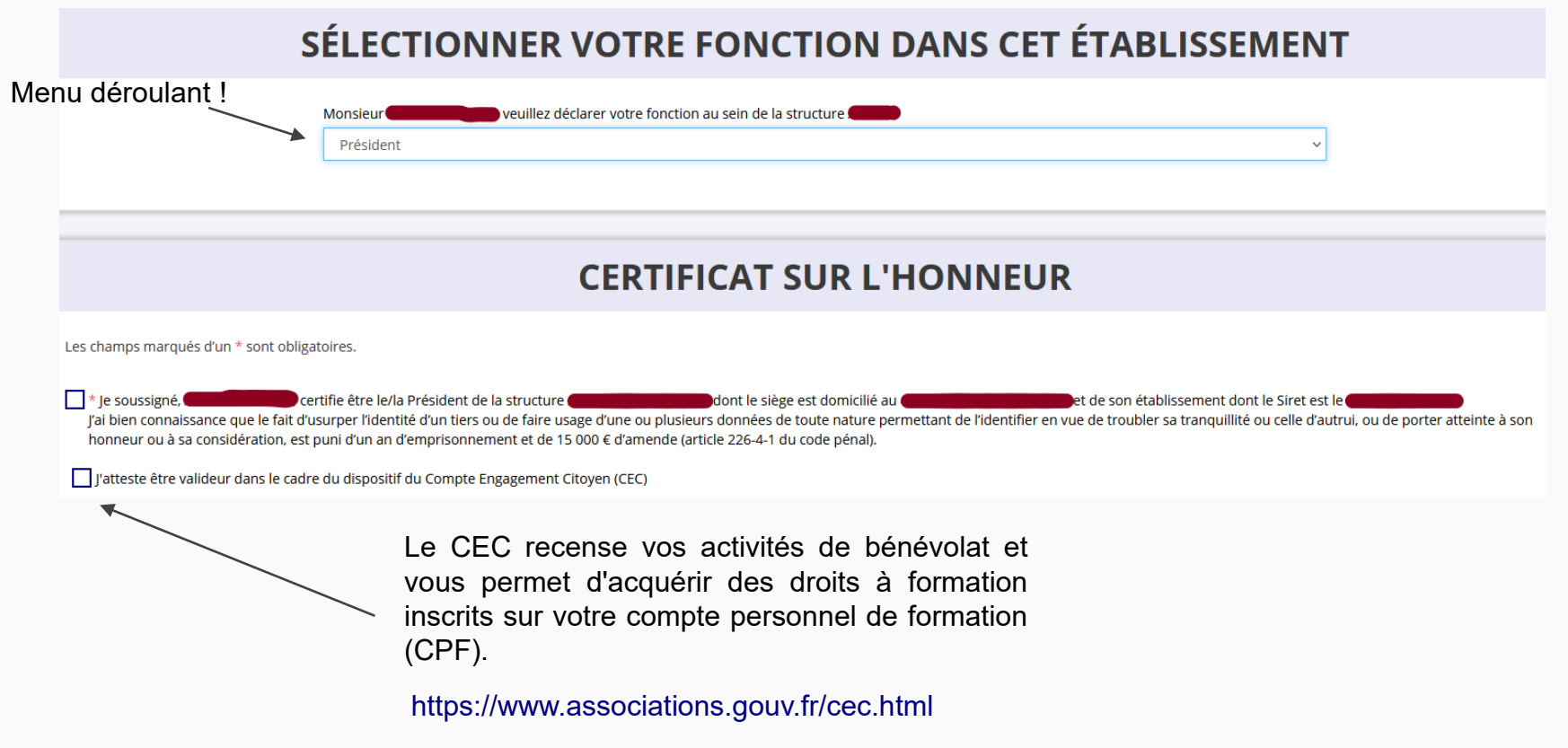

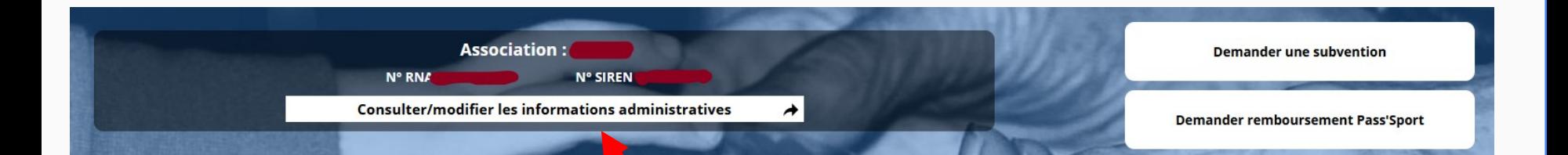

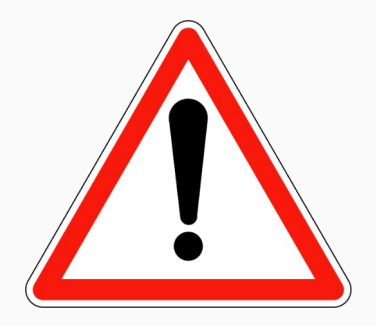

**Avant de demander une nouvelle subvention, il est impératif de vérifier et de compléter les informations administratives de votre association.**

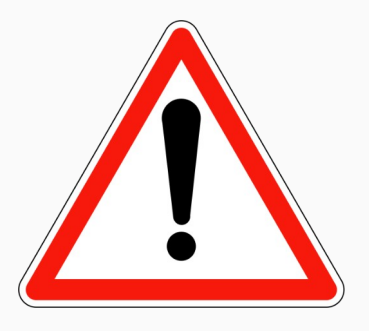

Ces champs ne sont pas modifiables dans le Compte Asso.

Adressez-vous au greffe des associations (RNA) ou à l'INSEE (SIRET) pour apporter des modifications

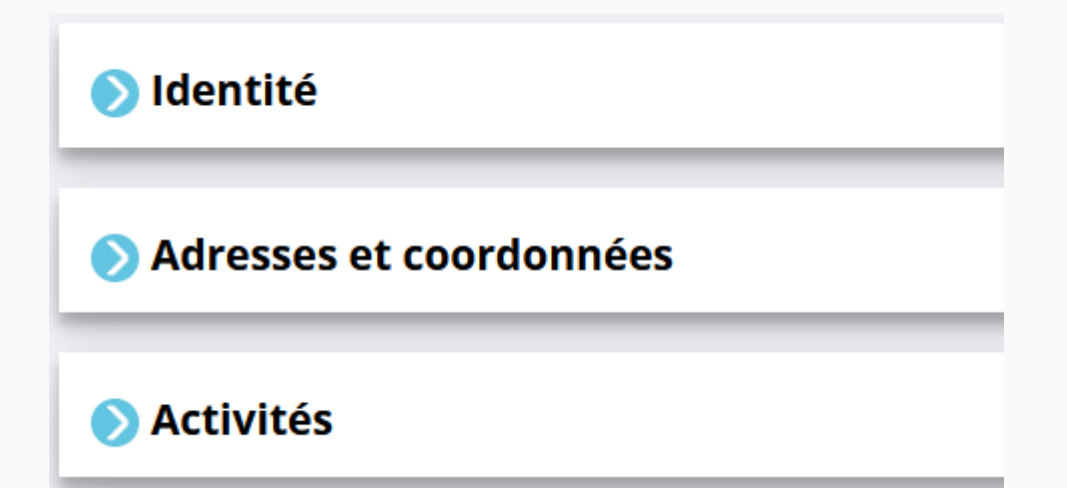

Afin d'effectuer un changement concernant les aspects administratifs et déclaratifs de votre association, que ce soit pour modifier vos statuts ou déclarer la liste des dirigeants, vous pouvez :

- Utiliser le service en ligne : **<https://www.service-public.fr/associations/vosdroits/R37933>**
- Contacter le greffe des associations :

11 la Préfecture, pour les arrondissements de Morlaix, Châteaulin et Brest, il est du ressort du Pôle de la réglementation générale à la Sous<https://www.finistere.gouv.fr/Demarches-administratives/Vie-associative-et-citoyennete/Associations#!/Associations/page/N19554> Pour le seul arrondissement de Quimper, le suivi des associations de Loi 1901 est assuré par le Bureau des élections et de la réglementation de Préfecture de Brest.

Lorsque vous aurez validé l'ajout d'une association, votre profil apparaîtra dans la partie « Personnes physiques »

En cochant la case « Publication internet », les données seront accessibles sur certains sites de référencement d'associations dont le site **[http://www.dataasso.fr](http://www.dataasso.fr/)**

*La même demande est faite dans la partie « Adresses et coordonnées » pour la publication des informations générales de votre association*

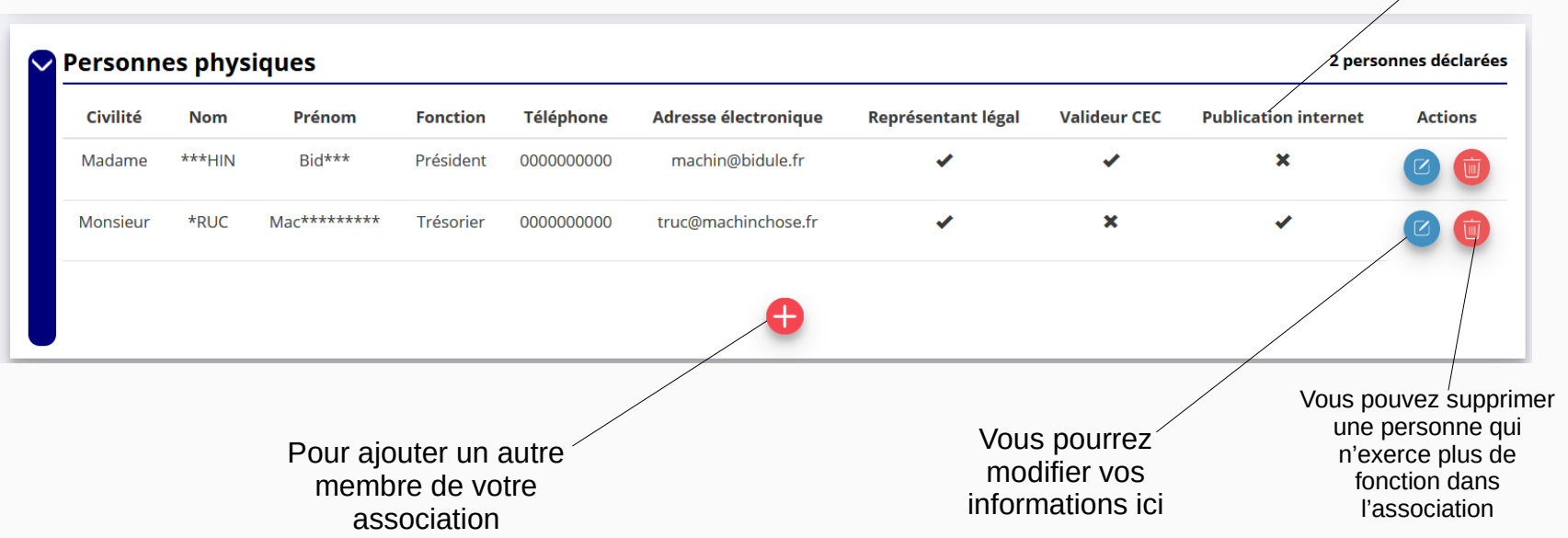

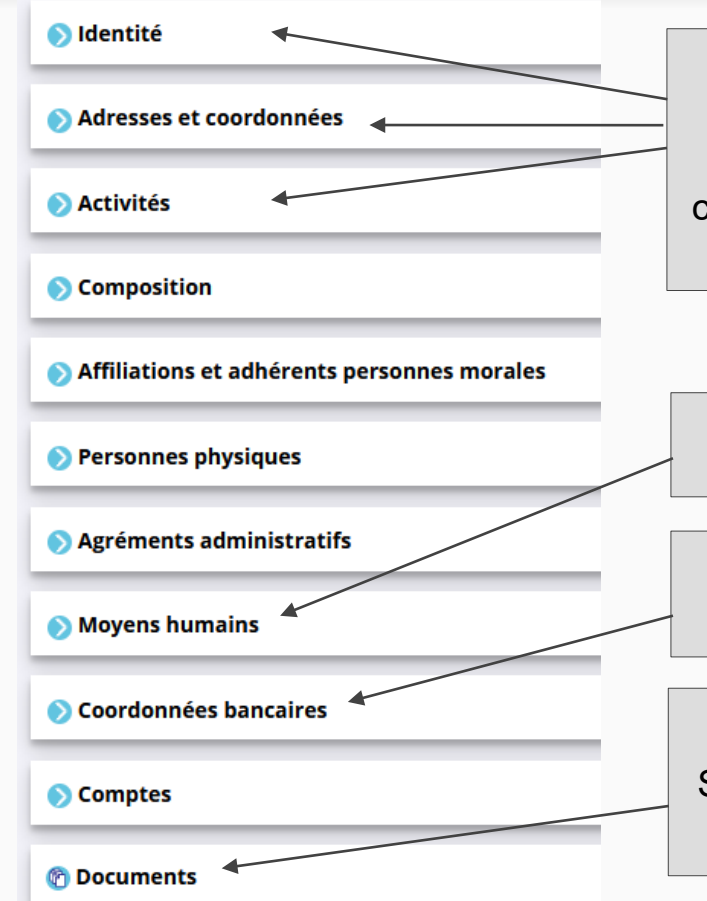

Ces champs ne sont pas directement modifiables dans le Compte Asso. Adressez-vous au greffe ou à l'INSEE pour apporter des modifications. Ces informations doivent correspondre aux données figurant sur l'avis SIRET, consultable à l'adresse suivante : **[https://avis-situation-sirene.insee.fr](https://avis-situation-sirene.insee.fr/)**

Ce champ est indispensable pour déposer un dossier FDVA 2

L'intitulé et adresse figurant sur le RIB doivent impérativement reprendre les données figurant sur l'avis SIRET.

Téléverser les documents obligatoires au format .PDF Si plusieurs documents pour un même item, les regrouper dans un ficher ZIP (compressé) et téléverser ce dernier.

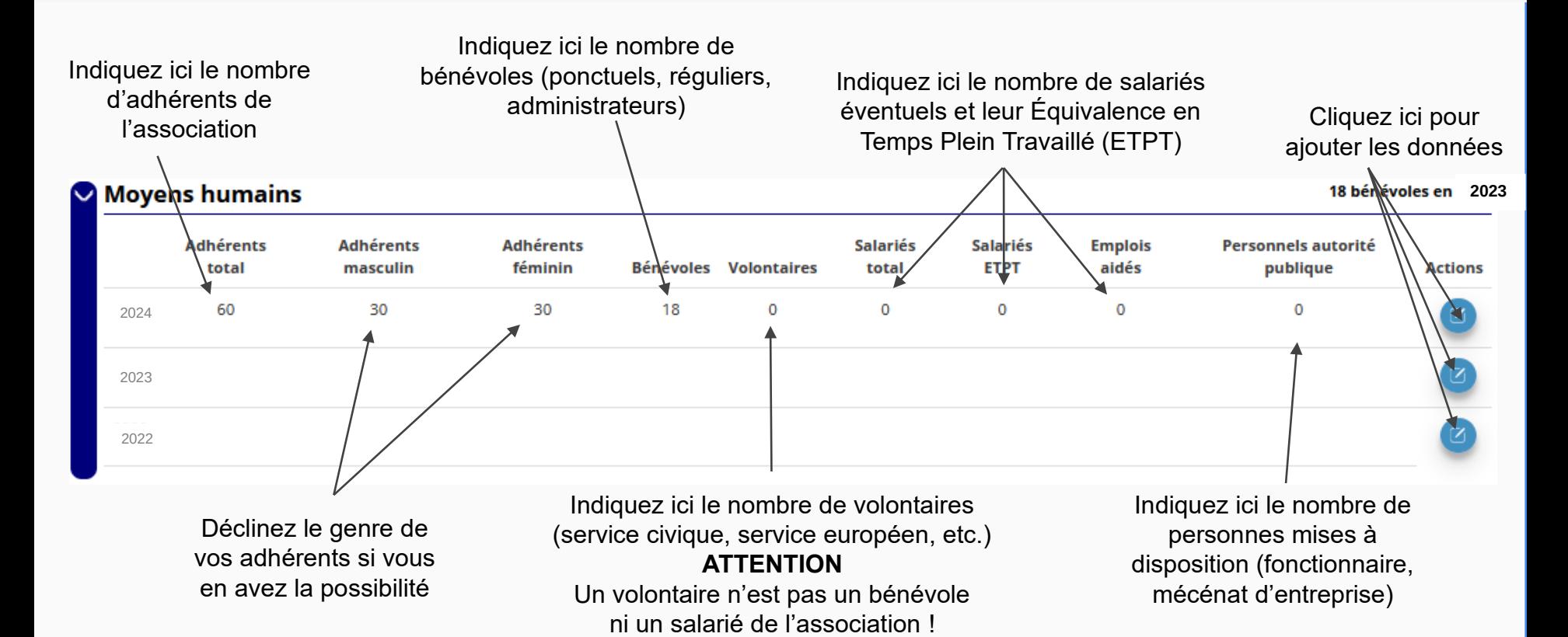

Afin de vous faciliter la procédure, vous pouvez téléverser ici tous les documents nécessaires à votre demande de subvention. **ATTENTION : ne verser que des documents au format PDF - La taille maximum acceptée est de 10Mo par pièce.**

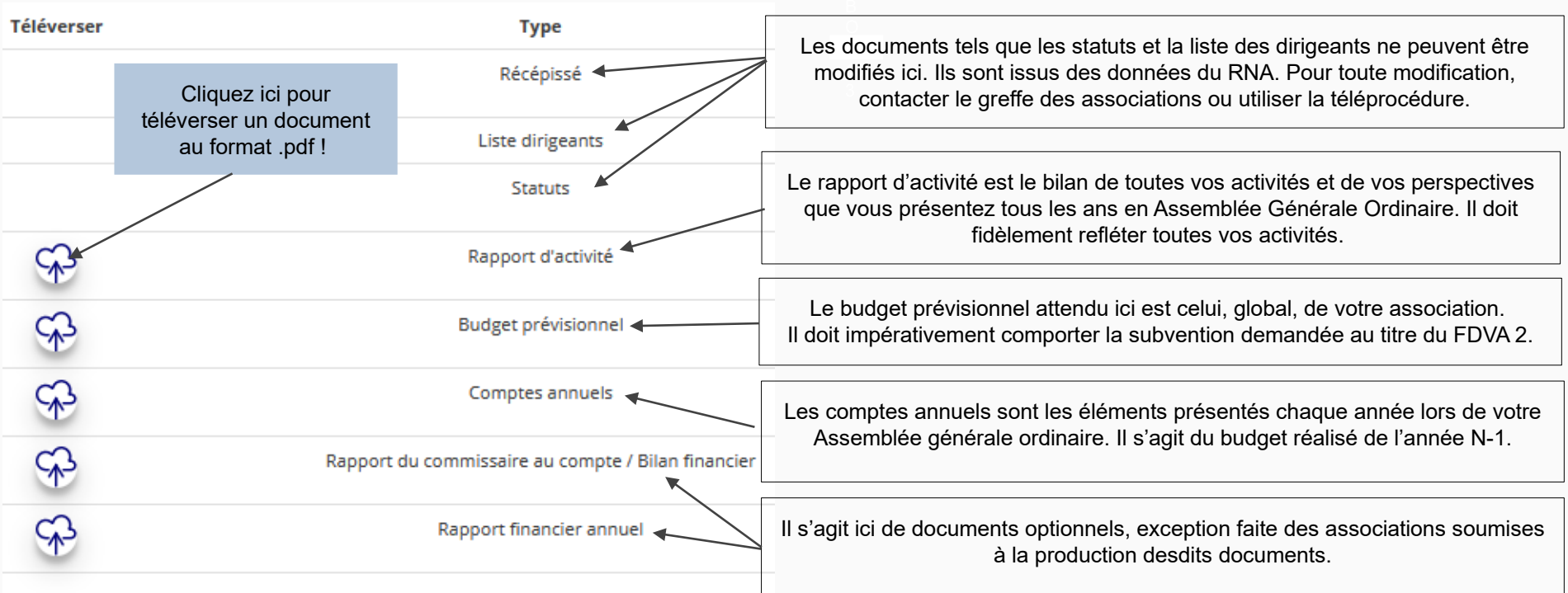

**Une fois les informations administratives complétées** (cf. page 9), vous pouvez saisir votre demande de subvention en cliquant sur le bouton "Demander une subvention" sur la droite.

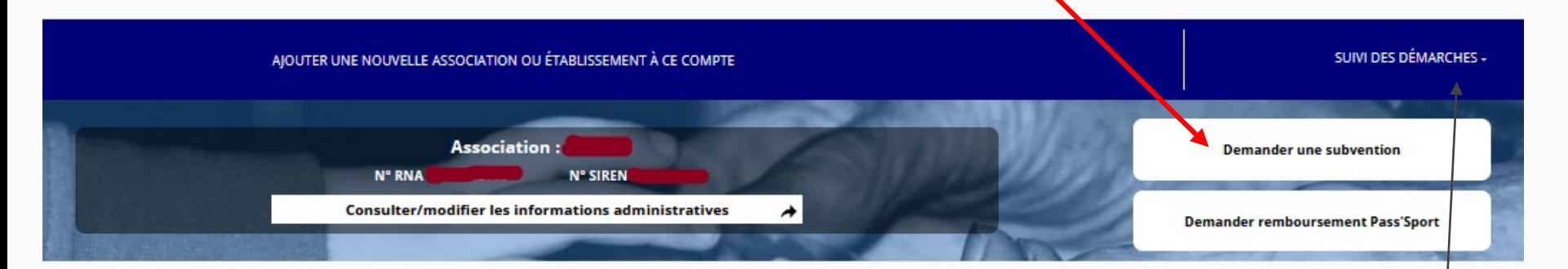

**Le processus de demande de subvention s'effectue en 5 étapes Lors du passage à l'étape suivante, les données sont automatiquement enregistrées.**

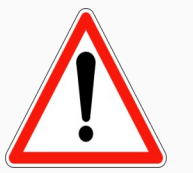

**Il est inutile de recommencer depuis le début**

**Si vous souhaitez revenir sur votre dossier plus tard, vous pouvez reprendre la saisie dans la rubrique "suivi des démarches" / « Voir les demandes de subvention »**

# **ÉTAPE n°1 : sélectionner la subvention**

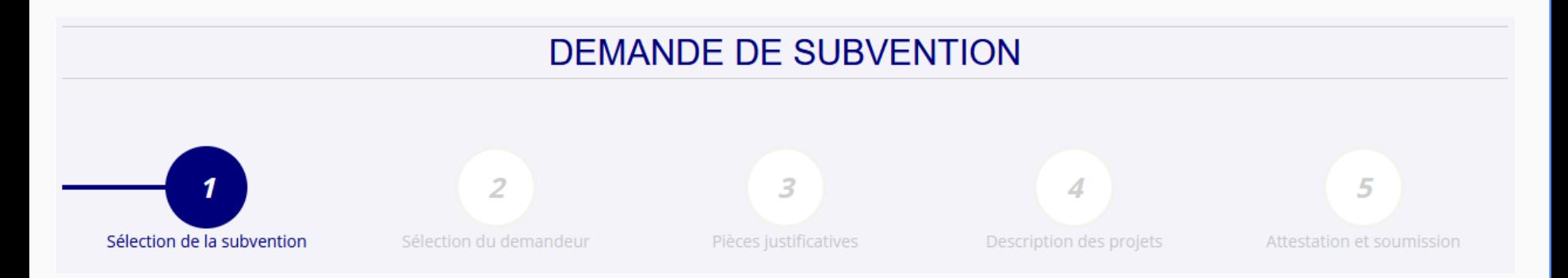

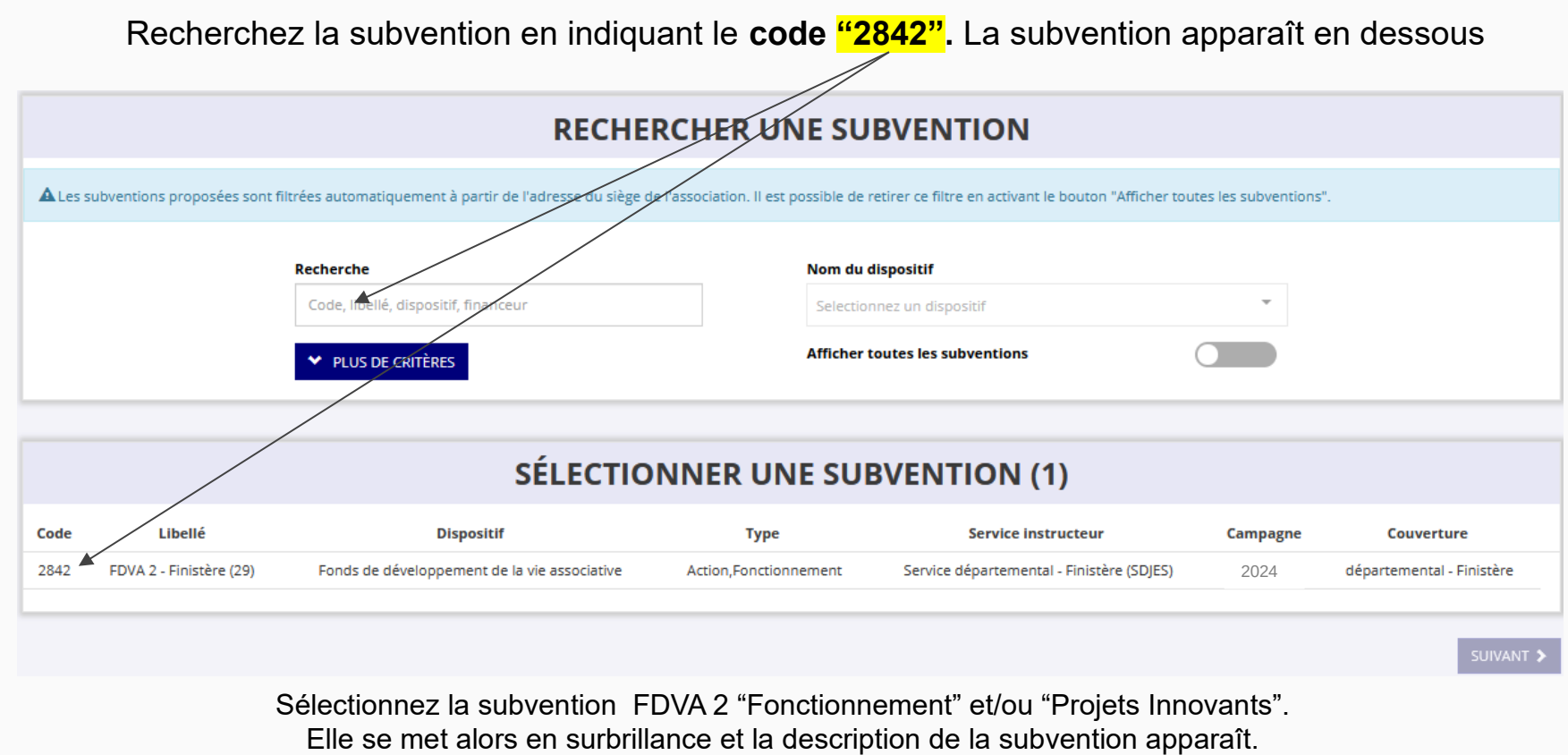

Cliquez ensuite sur le bouton **"suivant"**

# **ÉTAPE n°2 : sélectionner le demandeur**

DEMANDE DE SUBVENTION

**DOSSIER Nº COMMUNICA** 

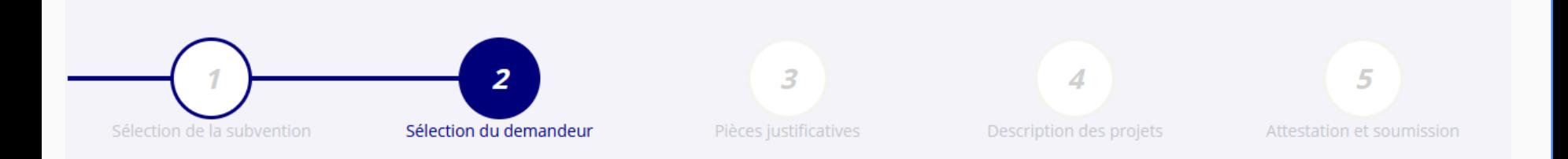

#### SÉLECTIONNER L'ÉTABLISSEMENT DEMANDEUR (PERSONNE MORALE) **Enseigne Type établissement NIC Adresse** Etablissement siège

Sélectionnez le demandeur en le mettant en surbrillance

Si vous avez bien rempli les informations administratives en amont, descendez jusqu'à l'encadré "Personnes désignées"

# SÉLECTIONNER LE REPRÉSENTANT LÉGAL, LE SIGNATAIRE ET LA PERSONNE **CHARGÉE DU DOSSIER**

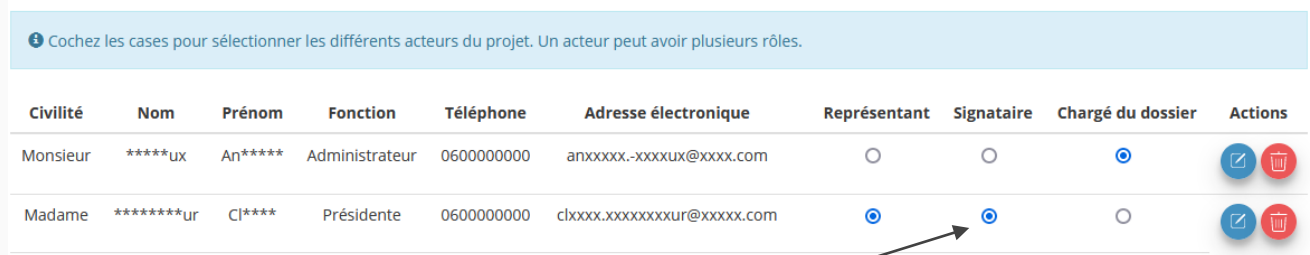

Indiquez qui est le représentant (président.e / co-président.e), le signataire de la demande et la personne chargée du dossier. **ATTENTION**, si le signataire n'est pas le représentant, il vous sera demandé un "pouvoir" à l'étape suivante

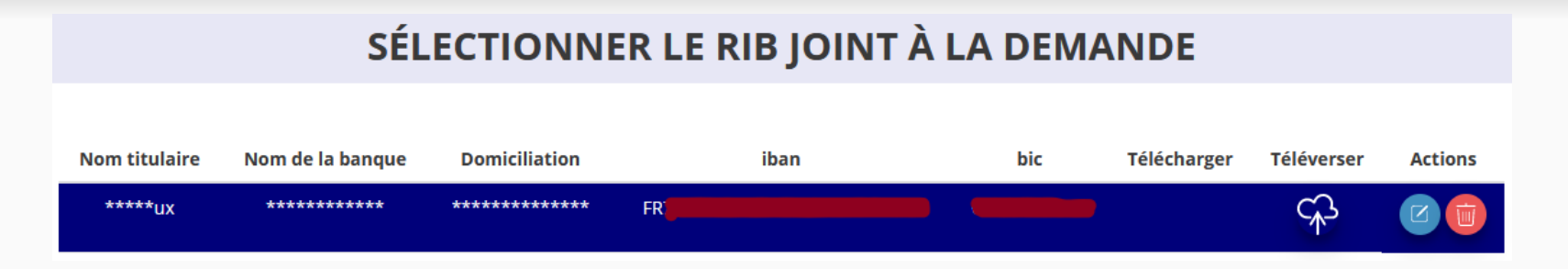

Sélectionnez impérativement le RIB en le mettant en surbrillance (si vous l'avez déjà mis dans les

documents préalablement, sinon cliquez sur téléverser  $\mathbb{Q}$  pour le joindre). Enfin, cliquez sur suivant pour passer à l'étape 3

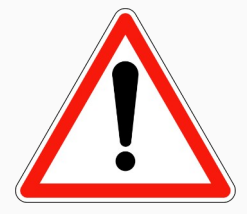

**Le nom et l'adresse figurant sur le RIB doivent IMPÉRATIVEMENT :**

**- être identiques à l'adresse rattachée au numéro SIRET de votre association (siège et/ou établissement actif)**

**- être écrits sans guillemets.**

**Si ce n'est pas le cas, faites le nécessaire en amont auprès de votre établissement bancaire pour actualisation de votre adresse RIB ou de l'INSEE pour l'actualisation du siège de l'association (en cas de déménagement par exemple). Vous pouvez vérifier votre SIRET ici :<https://avis-situation-sirene.insee.fr/>**

# **ÉTAPE n°3 : pièces justificatives**

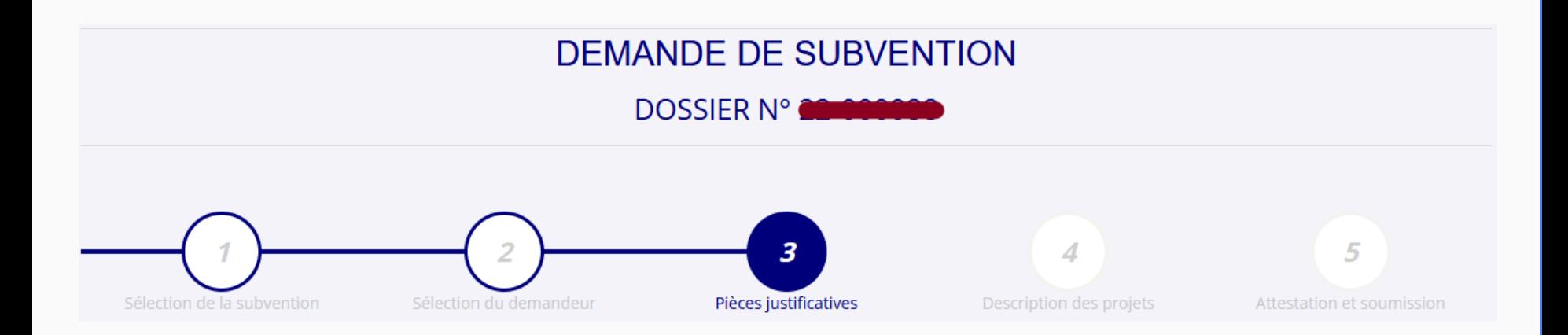

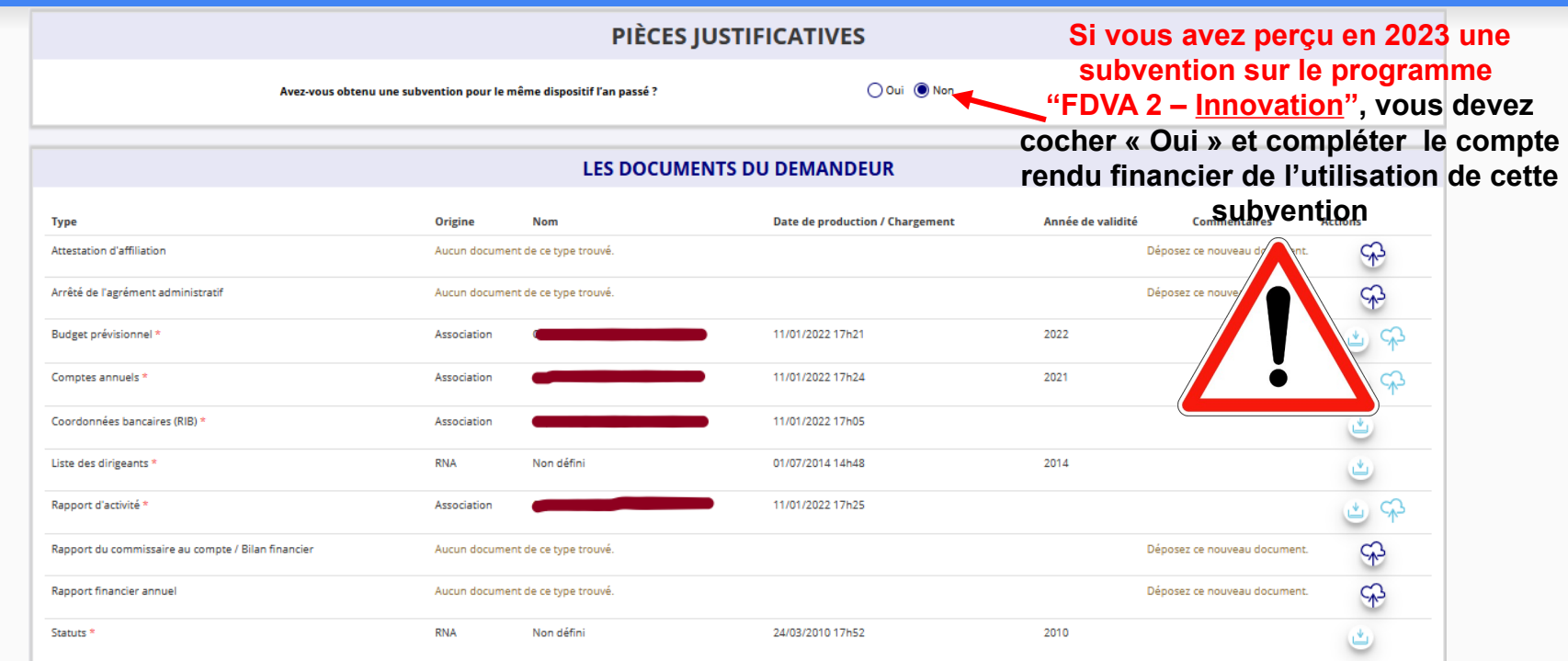

Si vous avez déjà joint les documents de votre association via le « compte asso », vos documents ont été conservés.

S'il manque des documents, vous pouvez les téléverser grâce au bouton ci-contre :

Merci de vous reporter à la page suivante pour savoir quels documents attendus pour la demande de subvention FDVA 2.

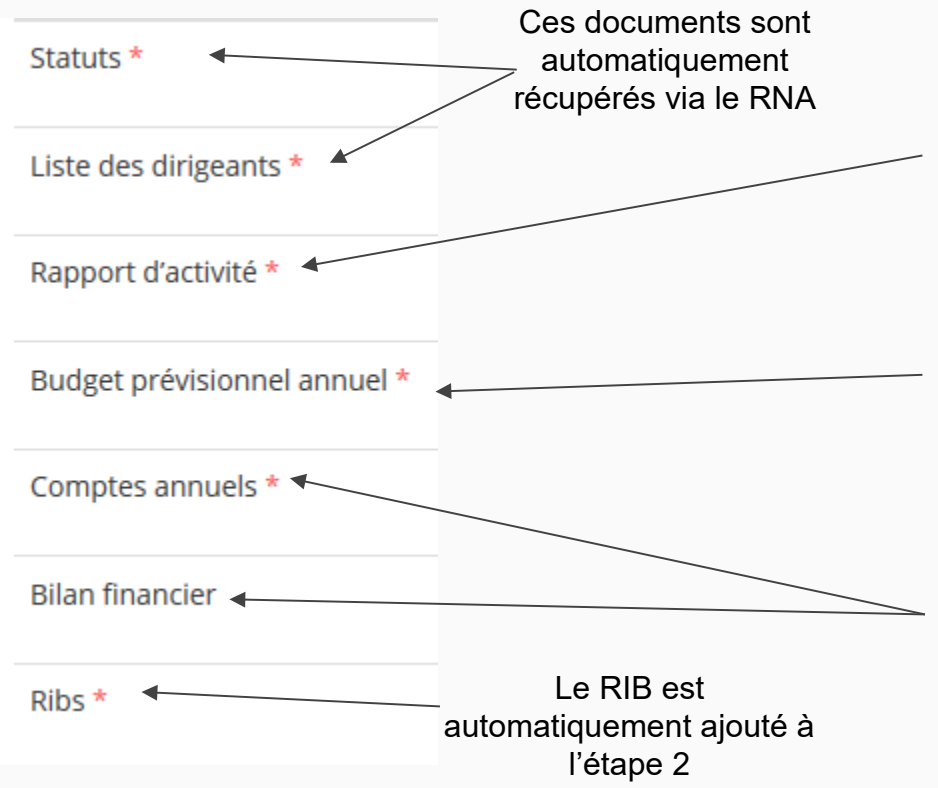

#### **ATTENTION : format PDF obligatoire**

**Le Rapport d'Activité** est le bilan de toutes vos activités et de vos perspectives que vous présentez tous les ans en Assemblée Générale ordinaire. Il doit fidèlement refléter toutes vos activités. Il s'agit de celui de l'année passée (N-1)

**Le Budget Prévisionnel** attendu ici est budget global, de l'ensemble des charges et produits de votre association. Il doit impérativement comporter la subvention demandée au titre du FDVA 2. Il s'agit de celui de l'année de la demande de subvention (N). Il doit être obligatoirement présenté en équilibre (charges = produits).

**Les Comptes Annuels** sont les éléments présentés chaque année lors de votre Assemblée Générale ordinaire. Il s'agit du compte de résultat de l'année passée (N-1) qui a été présenté à l'Assemblée Générale ordinaire. Le bilan est un document qui fait apparaître l'actif et le passif de l'association. Il est toujours présenté en équilibre.

#### LES DOCUMENTS SPÉCIFIOUES AU DOSSIER

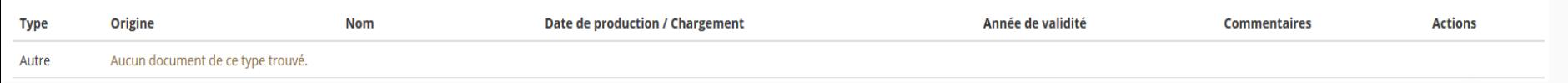

Vous avez la possibilité d'ajouter dans cette rubrique **d'autres documents**  au format PDF, qui **seront utiles** à l'étude de votre demande.

Ceci est particulièrement vrai pour présenter une **description complète et détaillée** du projet qui permettra au service instructeur d'avoir une meilleure connaissance de vos actions.

> Lorsque tous les éléments marqués d'un astérisque rouge sont téléversés, cliquez sur suivant pour passer à l'étape 4.

# **ÉTAPE n°4 : description des projets**

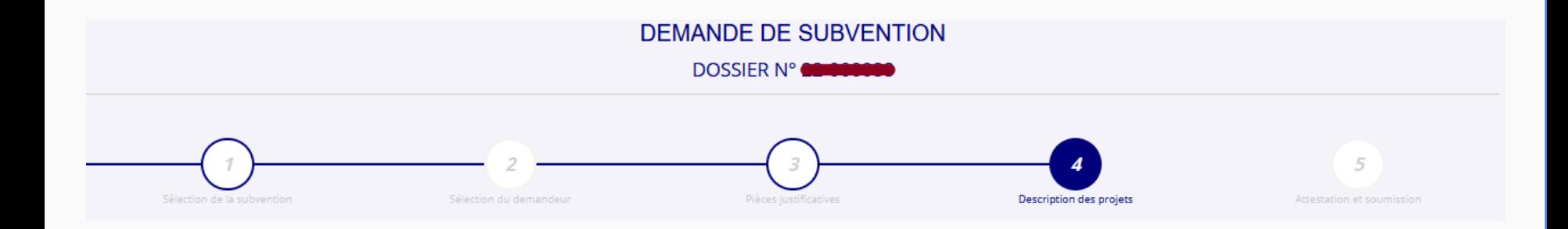

#### **Il s'agit ici de l'étape la plus importante puisqu'il s'agit de décrire l'objet de votre demande**

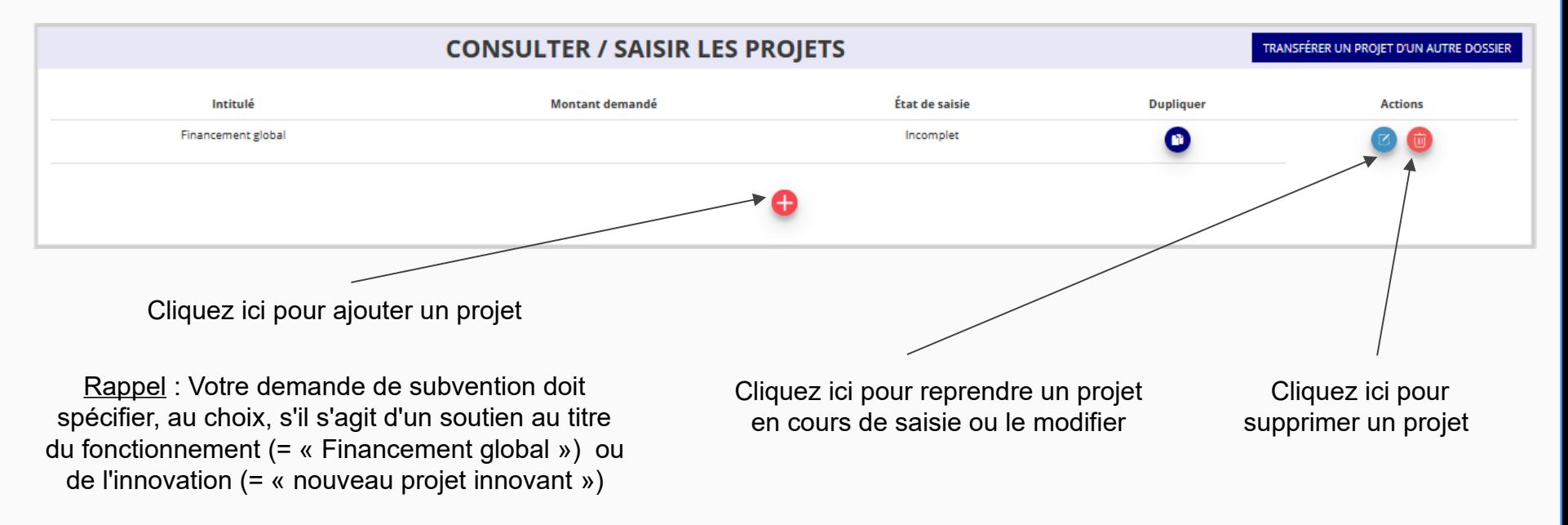

**Une seule demande au total par association.** 

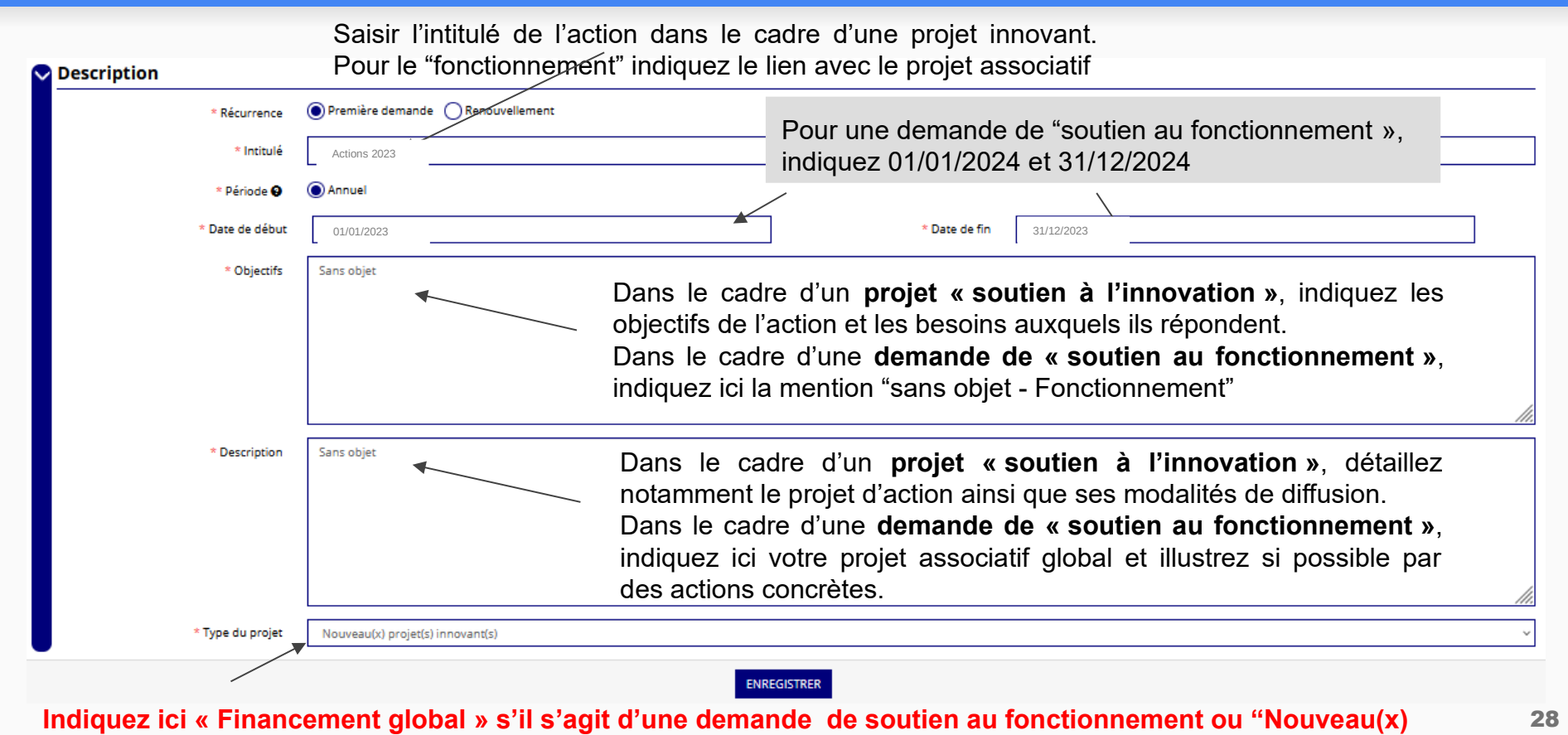

**projet(s) innovant(s)" s'il s'agit d'une demande de soutien à l'innovation**

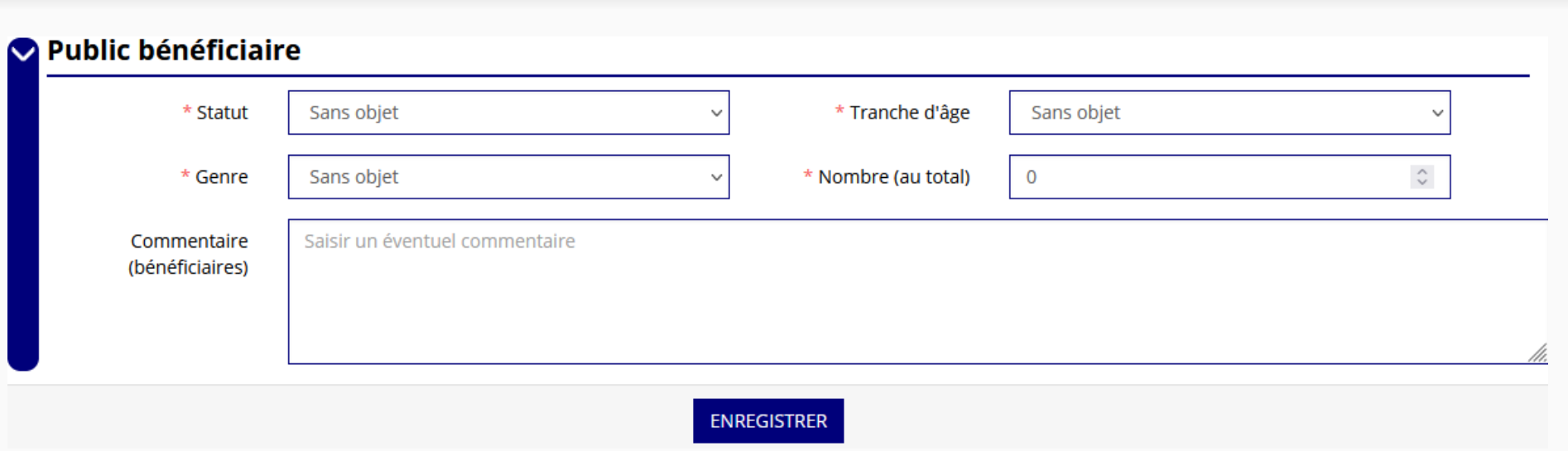

Indiquez ici quel sera le public bénéficiaire de l'action (soutien projet innovant) ou du projet associatif (soutien au fonctionnement).

Si les choix proposés dans les menus déroulants ne vous semblent pas correspondre pleinement à ce que vous souhaitez exprimer, utilisez le champ "commentaire" pour compléter.

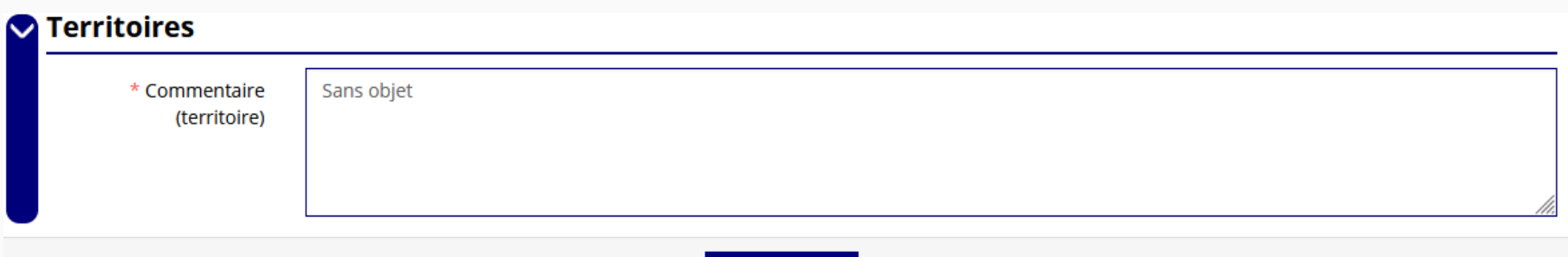

Indiquez ici quel sera le territoire bénéficiaire de l'action (soutien projet innovant) ou du projet associatif (soutien au fonctionnement).

**ENREGISTRER** 

Il convient ici de préciser quelle sera l'échelon de la zone d'impact de votre action : commune, bassin, communauté de communes, département, etc.

#### Moyens humains \* Movens matériels et humains Sans objet Nombre de personnes **Nombre ETPT** Bénévoles participants activement à l'action/projet  $\Omega$  $\Omega$ Salarié  $\theta$  $\Omega$ dont en CDI  $\mathbf{0}$  $\Omega$ dont en CDD  $\Omega$  $\Omega$ dont emplois aidés  $\Omega$  $\Omega$ Volontaires  $\mathbf 0$  $\mathbf 0$ ○ Oui ● Non \* Est-il envisagé de procéder à un (ou des) recrutement(s) pour la mise en oeuvre de l'action/projet ?

Indiquez ici quels seront les éléments humains et matériels mobilisés pour votre action ou projet.

#### **ATTENTION**

#### **Un volontaire n'est pas un bénévole ni un salarié de l'association (non compté dans les ETPT)**

[un temps plein =  $1$  ETPT  $1/2$  temps =  $0.5$  ETPT]

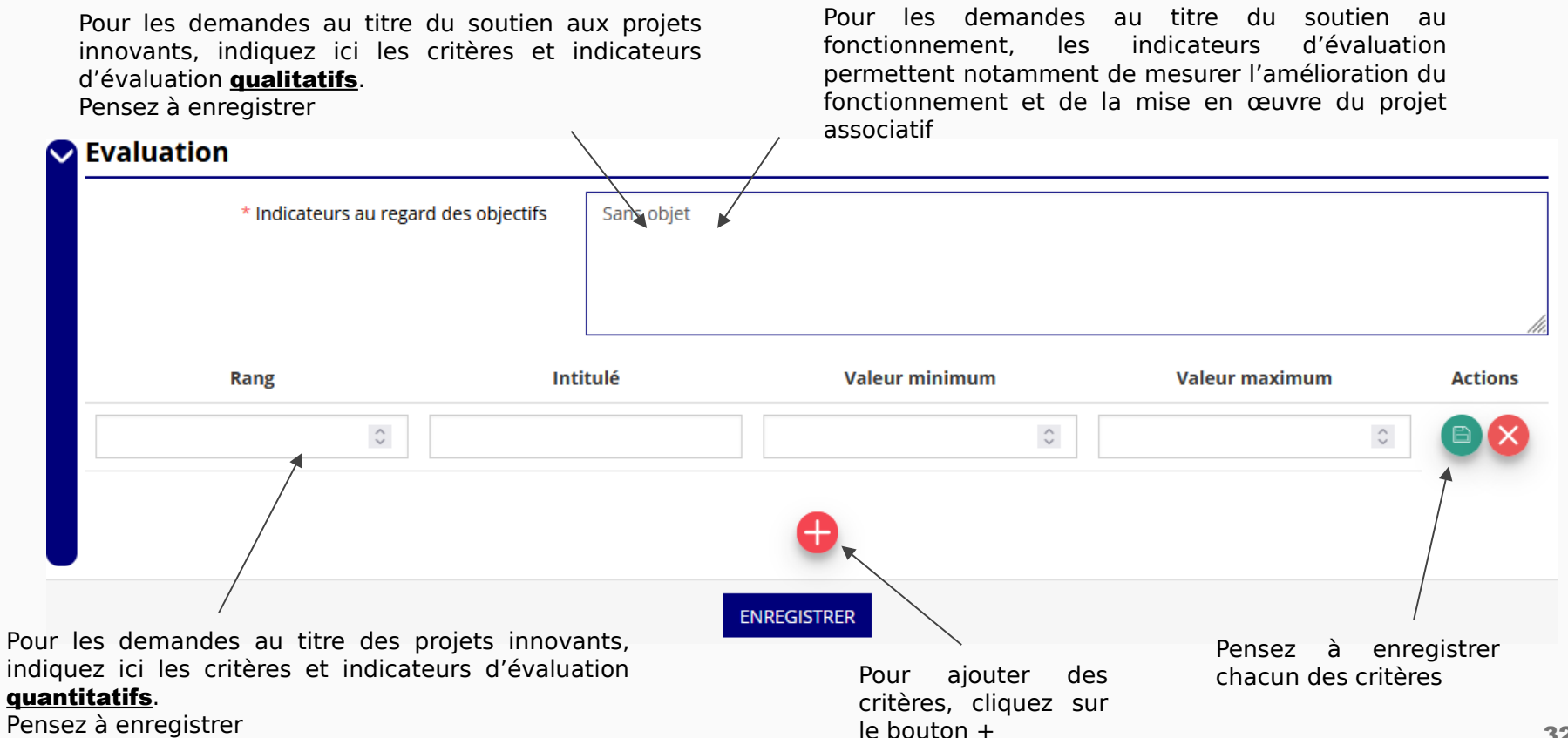

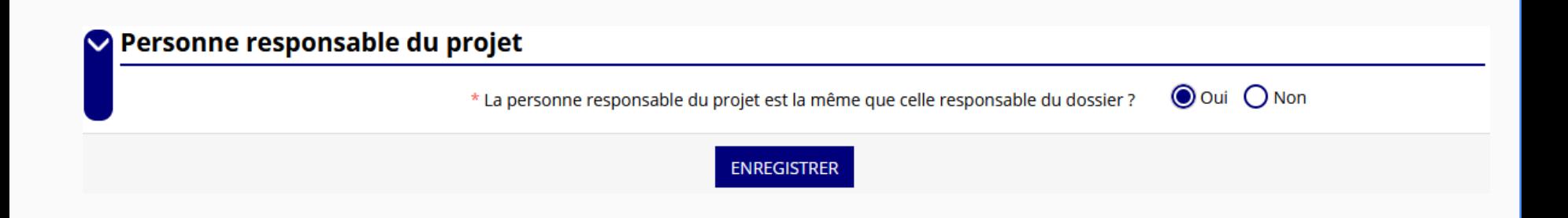

Indiquez, dans cette rubrique, si la personne responsable du projet est la même que la personne responsable du dossier de subvention.

Si tel n'est pas le cas, indiquez "non" et sélectionnez dans la liste qui apparaît la personne concernée. Si cette personne n'est pas dans la liste, il conviendra de l'ajouter manuellement via le bouton

#### **ATTENTION**

Il est important de bien saisir tous les cofinancements demandés au titre de l'année N

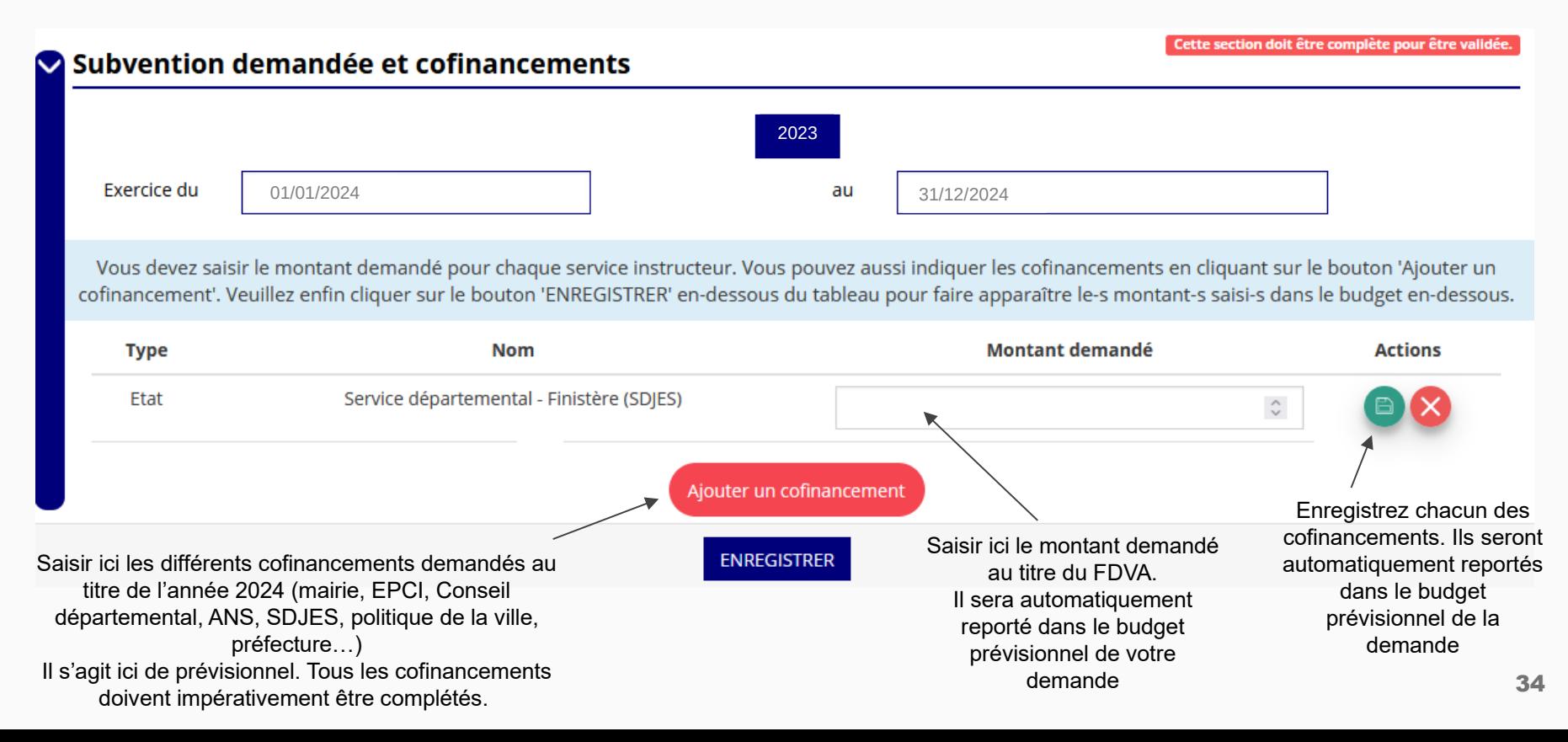

Remplir le budget prévisionnel de l'année N. Il s'agit du budget global de l'association pour une demande de fonctionnement et du budget de l'action pour une demande "projet innovant".

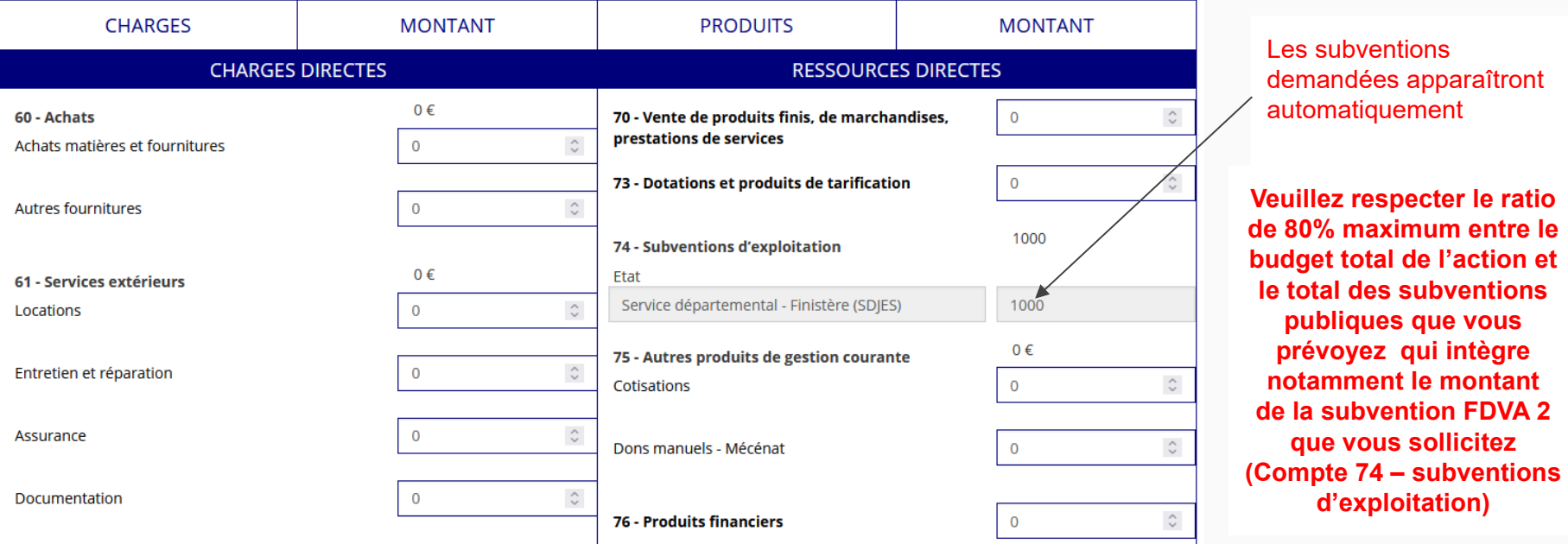

Un budget prévisionnel financier se présente en équilibre. Il ne doit pas y avoir d'excédent ni de déficit. **Charges = Produits**

#### **Une fois votre demande complète, le statut change et l'état de saisie apparaît comme "complet"**

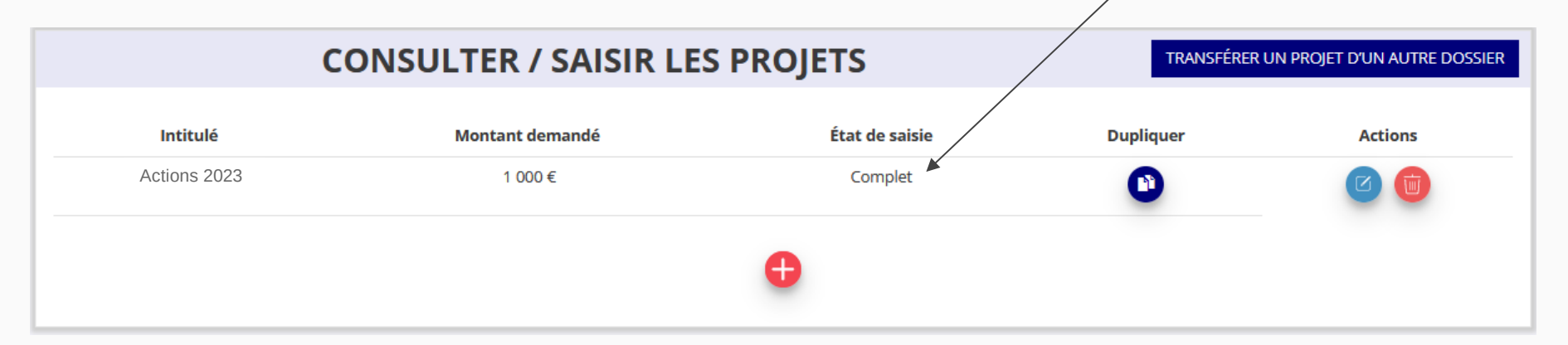

**Vous ne pouvez saisir qu'un projet maximum :**

- **Soit 1 au titre du soutien au fonctionnement**
	- **Soit 1 au titre du soutien à l'innovation**

**Une fois votre demande complète, cliquez sur suivant pour passer à l'étape 5**

# **ÉTAPE n°5 : attestation et soumission**

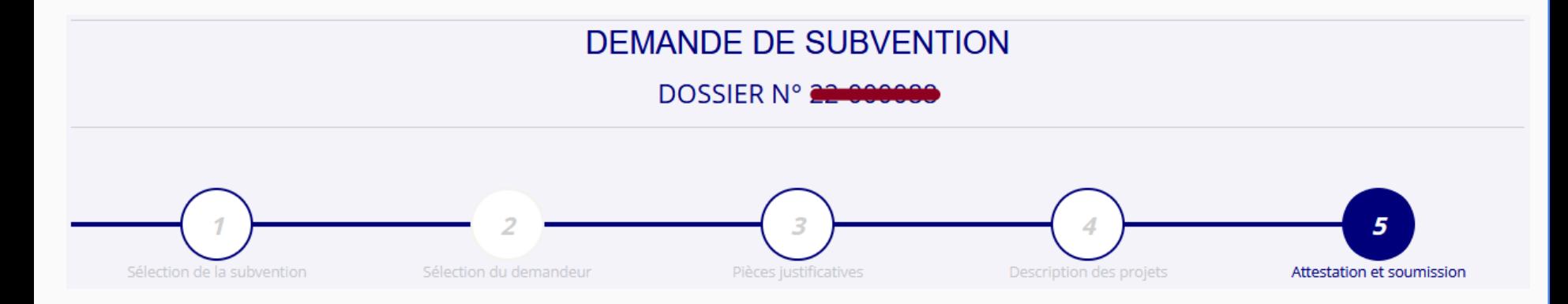

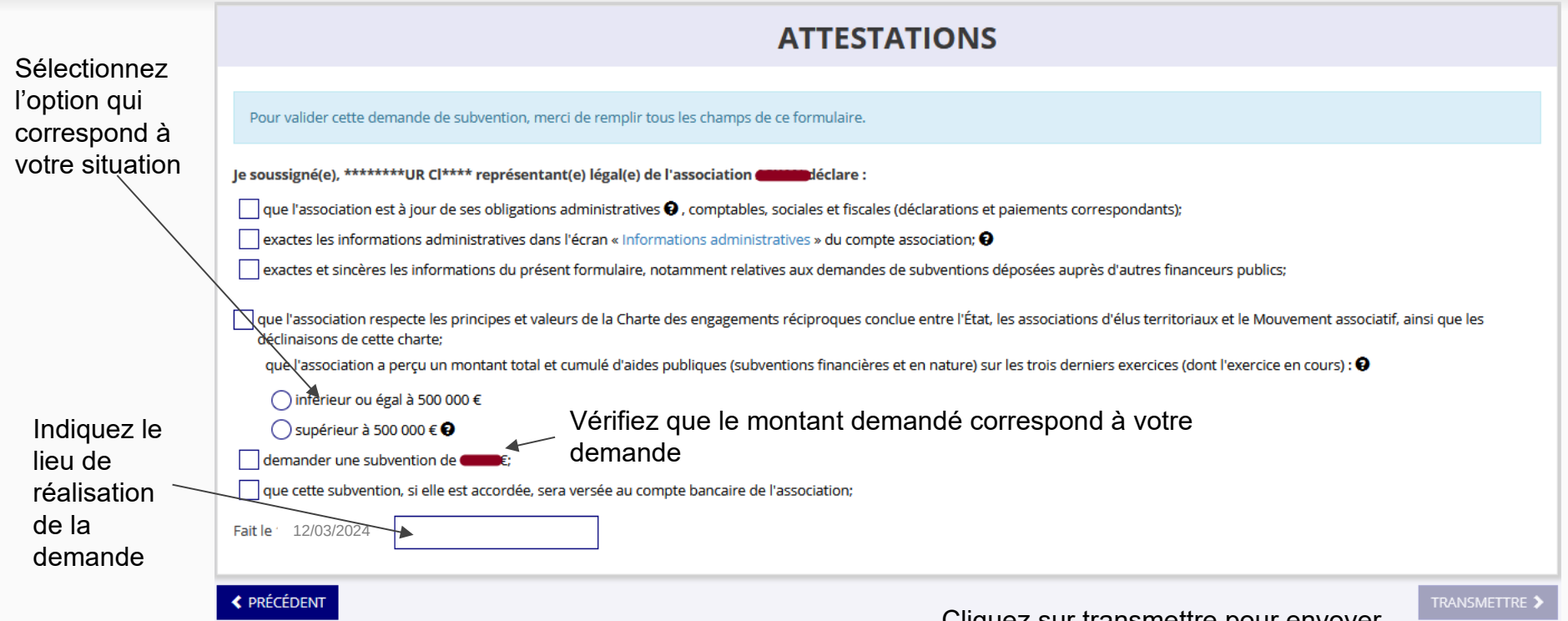

**Une fois les informations complétées, cliquez sur "Voir le récapitulatif de la demande". A ce moment, une fenêtre apparaît avec le CERFA récapitulatif de demande de subvention : pensez à l'enregistrer pour le conserver.**

Cliquez sur transmettre pour envoyer votre demande. Une fenêtre s'ouvre (vous pouvez à nouveau télécharger le Cerfa). Appuyez ensuite sur "Confirmer la transmission".

Transmission du dossier au service instructeur.

Vous n'aurez plus la possibilité de modifier le dossier.

Seul le service instructeur pourra vous redonner la main sur votre dossier.

#### **Confirmer la transmission**

Cette action va permettre de transmettre votre dossier au service instructeur.

Il ne sera alors plus modifiable, sauf si le service instructeur vous en laisse la possibilité. Vous allez aussi récupérer le Cerfa de votre dossier au format PDF.

Souhaitez-vous continuer ?

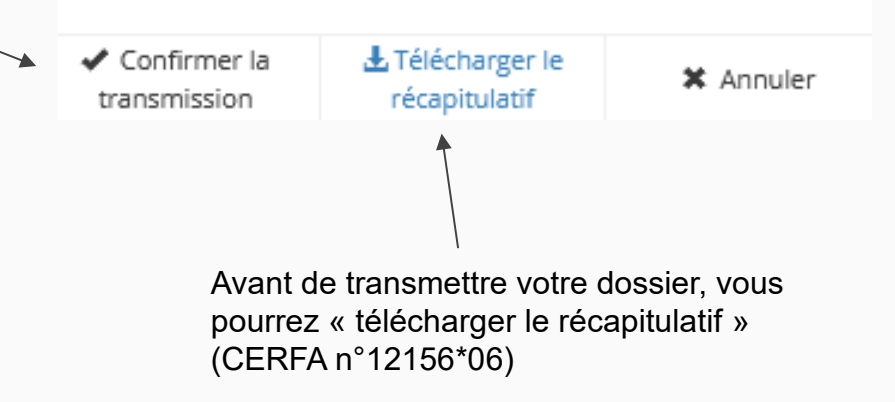

# **C'est terminé !**

Votre demande de subvention est envoyée au service instructeur et vous êtes redirigé vers l'écran "suivi de dossier" de votre Compte Asso. A ce stade, vous ne pouvez plus modifier votre demande.

Toutefois, le service instructeur pourra être amené à vous renvoyer votre demande dans le "Compte Asso" pour que vous puissiez, si cela est nécessaire, y apporter des modifications.

Vous pourrez suivre tous les changements d'étape directement depuis le "Compte Asso"

A chaque changement ou demande de complément éventuel d'information, vous recevrez une notification sur l'adresse de messagerie que vous avez renseignée.

Vous pourrez ainsi suivre l'avancée de votre dossier depuis votre espace personnel de Compte Asso.

**Voir la diapositive suivante**

# Le Compte Asso – Suivi de l'avancée du dossier de demande de subvention

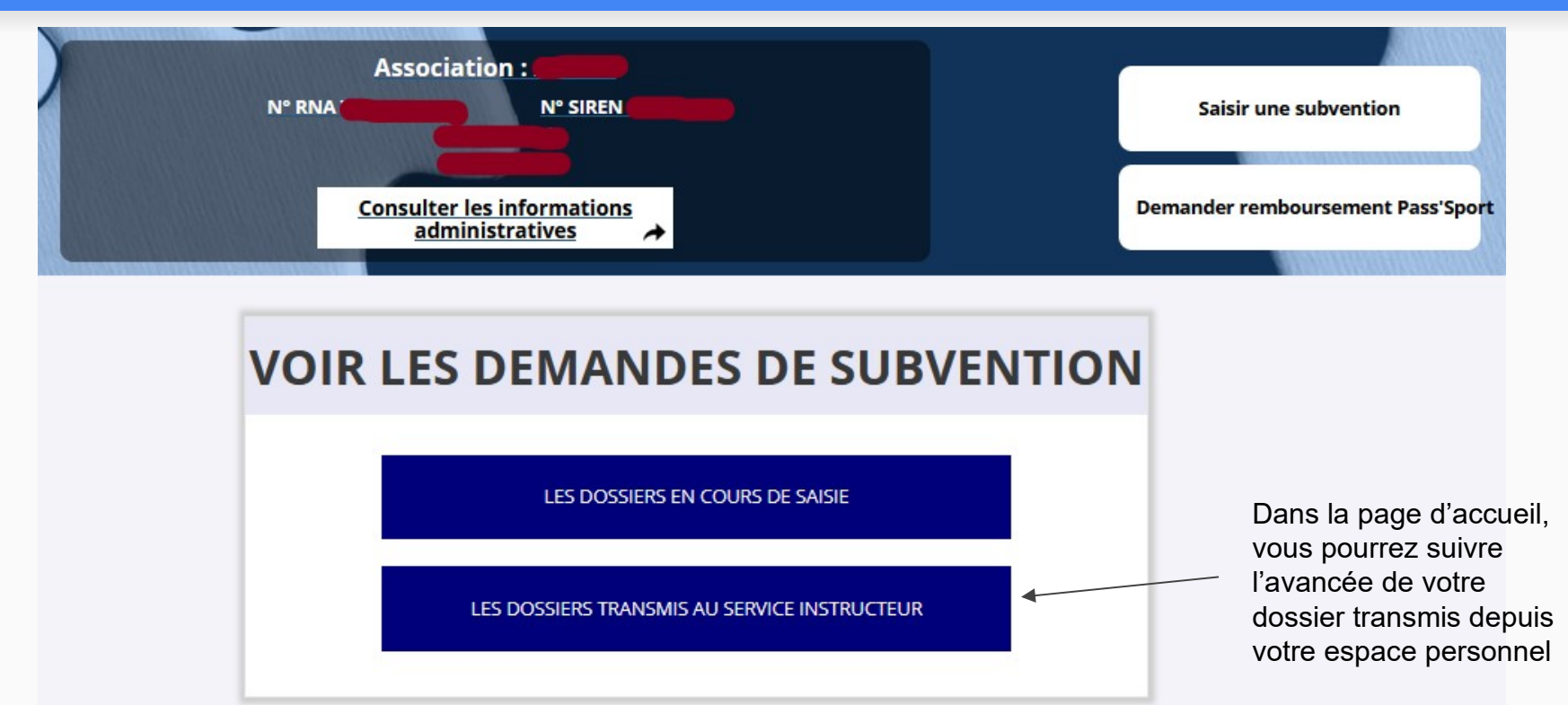

### **Plus d'informations sur le FDVA 2 sur : <https://www.tibaymoz.fr/e1/d8/fdva>**